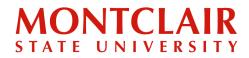

Step-by-Step Guide Creating a Undergraduate Application Account

Follow these step-by-step instructions to create an account or check the status of an application.

**Step 1:** Go to <u>apply.montclair.edu/apply</u>. Under first-time users, click **Create an account**.

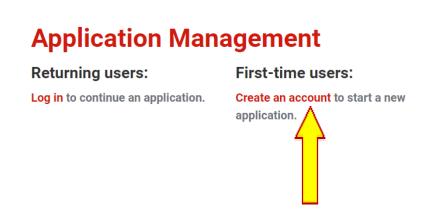

**Step 2:** Enter the required information to start the registration process. Then click **Continue**.

# Register

To register for an account, please enter the information requested below.

| Email Address |         |  |
|---------------|---------|--|
| First Name    |         |  |
| Last Name     |         |  |
| Birthdate     | ~ ~ ~ ~ |  |
| Continue      |         |  |

# MONTCLAIR STATE UNIVERSITY

## Step-by-Step Guide Creating a Undergraduate Application Account

**Step 3:** An activation link and temporary PIN number will be emailed to the email address provided in the registration form.

| Montclair state                                                                                                    |  |  |  |  |
|----------------------------------------------------------------------------------------------------|--|--|--|--|
| Dear Seth TEST,                                                                                                    |  |  |  |  |
| Thank you for registering online with Montclair State University.                                                                                                    |  |  |  |  |
| To activate your account, please use the link below:<br>https://apply.montclair.edu/account/login?eid=8P4vo1NBau_r7fguig-h_xAL3GRQHHb4Shd5DnLt9c-<br>u0771cv8IFA&s=n&r=https%3a%2f%2fapply.montclair.edu%2fapply%2f%3fsr%3d9dd7bb4a-54d2-4c36-<br>9646-f37b77de7d95 |  |  |  |  |
| When asked for a presword, please enter the following temporary, randomly-generated PIN:<br>502827333<br>Once you log in with the information above, you will have the opportunity to change your password.                                                         |  |  |  |  |
| Sincerely,<br>Montclair State University                                                                                                    |  |  |  |  |

**Step 4:** After clicking the activation link in the email, a new window will pop up. Enter the temporary pin and applicant's birthday for verification.

#### Login

| A temporary PIN has been sent to your email address. If you do not receive this message in the next few minutes, please<br>check your junk mail folder. |                       |        |   |  |  |
|----------------------------------------------------------------------------------------------------|-----------------------|--------|---|--|--|
| Email                                                                                                    | sdolan929@gmail.com   | switch |   |  |  |
| Account                                                                                                    | Dolan TEST, Seth TEST |        | 4 |  |  |
| Temporary PIN                                                                                                    |                       |        |   |  |  |
| Birthdate                                                                                                    | • •                   | ~      |   |  |  |

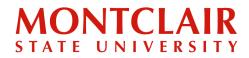

## Step-by-Step Guide Creating a Undergraduate Application Account

**Step 5:** The applicant will then be prompted to create a new password for the account (according to the requirements).

### Set Password

To protect the security of your account, please specify a new password. The password must meet complexity requirements.

| New Password<br>New Password<br>(again) | At least one lette<br>At least one capi<br>At least one num<br>Be at least 12 ch<br>New passwords i | ber<br>aracters |
|-----------------------------------------|----------------------------------------------------------------------------------------------------|-----------------|
| Set Password                            |                                                                                                    |                 |

**Step 6:** At this point, the applicant can log into their application portal using the email address provided and the newly created password. Then click **Login**.

| Login                                                    |                       |  |  |  |
|----------------------------------------------------------|-----------------------|--|--|--|
| To log in, please enter your email address and password. |                       |  |  |  |
| Email Address                                            |                       |  |  |  |
| Password                                                 | Forgot Your Password? |  |  |  |
|                                                          |                       |  |  |  |